# **ПСЛ**

### user manual

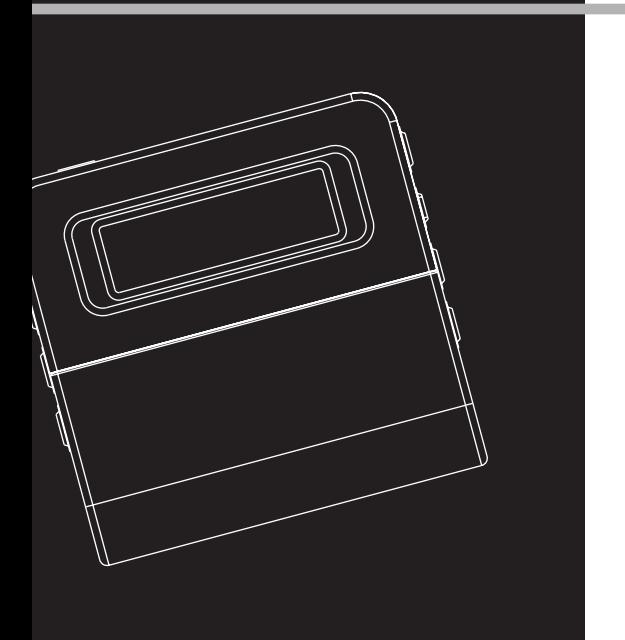

**M200256 M200512 M2001G**

It is important to read this instruction book prior to using your new product for the first time. Es importante leer este manual antes de usar por vez primera su euipo.

#### **EN FCC Information**

This device complies with part 15 of the FCC rules. Operation is subject to the following two conditions: (1) This device may not cause harmful interference, and (2) This device must accept any interference received including interference which may cause undesired operation.

This equipment has been tested and found to comply with the limits for a Class B digital device, pursuant to Part 15 of the FCC Rules. These limits are designed to provide reasonable protection against harmful interference in a residential installation. This equipment generates, uses and can radiate radio frequency energy and, if not installed and used in accordance with the instructions, may cause harmful interference to radio communications. However, there is no guarantee that interference will not occur in a particular installation.

In accordance with FCC requirements, changes or modifications not expressly approved by Thomson Inc. could void the user's authority to operate this product. If this equipment does cause harmful interference to radio or television reception, which can be determined by turning the equipment off and on, the user is encouraged to try to correct the interference by one or more of the following measures:

- Reorient or relocate the receiving antenna.
- Increase the separation between the equipment and receiver.
- Connect the equipment into an outlet on a circuit different from that to which the receiver is connected.

• Consult the dealer or an experienced radio / TV technician for help.

Also, the Federal Communications Commission has prepared a helpful booklet, "How To Identify and Resolve Radio TV Interference Problems." This booklet is available from the U.S. Government Printing Office, Washington, DC 20402. Please specify stock number 004-000-00345-4 when ordering copies.

This Class B digital apparatus complies with Canadian ICES-003. Cet appareil numérique de la class B est conforme à la norme du NMB-003 du Canada

Have a Blast- Just Not in Your Eardrums Make sure you turn down the volume on the unit before you

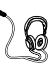

put on headphones. Increase the volume to the desired level only after headphones are in place.

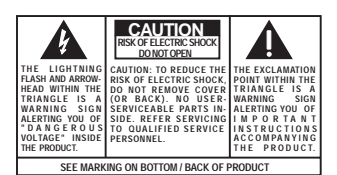

**WARNING: TO PREVENT FIRE OR ELECTRICAL SHOCK HAZARD, DO NOT EXPOSE THIS PRODUCT TO RAIN OR MOISTURE.**

The descriptions and characteristics given in this document are given as a general indication and not as a guarantee. In order to provide the highest quality product possible, we reserve the right to make any improvement or modification without prior notice. The English version serves as the final reference on all products and operational details should any discrepancies arise in other languages.

## **Safety Information**

$$
\textbf{FC} \qquad \underset{\text{M200256}}{\text{RCA}}
$$

Equipment tested for compliance as a complete unit

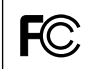

**RCA** M200512

Equipment tested for compliance as a complete unit

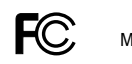

Equipment tested for compliance as a complete unit

**RCA** M2001G **EN**

## **Product Registration**

Please fill out the product registration card and return it immediately. Returning this card allows us to contact you if needed.

**CA** 

## **For Your Records**

Keep your sales receipt for proof of purchase to obtain warranty parts and service. In the event that service should be required, you may need both the model number and the serial number. In the space below, record the date and place of purchase, and the serial number: Date of Purchase Place of Purchase Serial No.

## **Technical Specification**

Product: Digital Audio Player Brand: RCA Model: M200256/M200512/M2001G

### **Electrical Consumption**

1 x AAA Battery

IMPORTER Comercializadora Thomson de México, S.A. de C.V. Álvaro Obregón No. 151. Piso 13. Col. Roma. Delegación Cuauhtémoc

C.P. 06700. México, D.F. Telefono: 52-55-11-020360 RFC: CTM-980723-KS5

## **Service Information**

This product should be serviced only by those specially trained in appropriate servicing techniques. For instructions on how to obtain service, refer to the warranty included in this Guide.

This unit may temporarily cease to function if subjected to electrostatic disturbance. To resume normal operation, it may be necessary to cycle the power off and back on or to remove and reinstall the battery.

**IMPORTANT-READ CAREFULLY: This End User License Agreement ("Agreement") is a legal agreement between you and Thomson Inc. ("Thomson") for the RCA Audio Device application/driver software program and associated documentation, if any ("Program").** 

## **ACKNOWLEDGMENT**

**EN**

BY INSTALLING THE SOFTWARE OR CLICKING ON THE ACCEPTANCE BUTTON OF THE SOFTWARE, COPYING OR OTHERWISE USING THE PROGRAM, YOU ACKNOWLEDGE AND AGREE THAT YOU HAVE READ THIS AGREEMENT, UNDERSTAND IT, AND AGREE TO BE BOUND BY ITS TERMS AND CONDITIONS. IF YOU DO NOT AGREE TO THE TERMS OF THIS LICENSE AGREEMENT, CLICK ON THE REJECTION BUTTON AND/OR DO NOT INSTALL THE SOFTWARE AND/OR DO NOT USE THE PROGRAM.

### **LICENSE**

a) You are granted the license (i) to use the Program on a single workstation and (ii) to make one (1) copy of the Program into any machine-readable form for backup of the Program, provided the copy contains all of the original Program's proprietary notices.

b) You may transfer the Program and license, only as part of the Audio Device, to another party if the other party agrees to accept the terms and conditions of this Agreement. If you transfer the Program, you must at the same time either transfer all copies to the same party or destroy any copies not transferred.

## **LICENSE RESTRICTIONS**

a) Except for the licenses expressly granted to you in this Agreement, no other licenses are implied.

b) You may not (i) modify, translate, reverse engineer, decompile, disassemble (except to the extent that this restriction is expressly prohibited by law) or create derivative works based upon the Program or (ii) copy the Program, except as expressly permitted herein. You agree that you shall only use the Program in a manner that complies with all applicable laws in the jurisdictions in which you use the Program, including, but not limited to, applicable restrictions concerning copyright and other intellectual property rights.

c) The Program may contain pre-release code that does not perform at the level of a final code release. In this case, the Program may not operate properly. Updated versions of the Program can be downloaded from www.rca.com.

d) Thomson is not obligated to provide support services for the Program.

e) The Program is provided with "RESTRICTED RIGHTS". Use, duplication, or disclosure by the U.S. Government is subject to restrictions as set forth in subparagraph (c)(1)(ii) of DFARS 252.227- 7013, or FAR 52.227-19, or in FAR 52.227- 14 Alt. III, as applicable.

## **TERM AND TERMINATION**

a) The license is effective on the date you accept this Agreement, and remains in effect until terminated by either party.

b) You may terminate this license without any notice or delay, by destroying or permanently erasing the Program and all copies thereof.

c) If you use, copy, modify, or transfer the Program, or any copy, in whole or part, except as expressly provided for in this license, your license is automatically terminated.

d) When the license is terminated, you must destroy or permanently erase the Program and all copies thereof.

#### **EN WARRANTY DISCLAIMER**

THE PROGRAM IS PROVIDED "AS IS" WITHOUT WARRANTY OF ANY KIND, EITHER EXPRESSED OR IMPLIED, INCLUDING, BUT NOT LIMITED TO THE IMPLIED WARRANTIES OF MERCHANTABILITY, FITNESS FOR A PARTICULAR PURPOSE, TITLE OR NON-INFRINGEMENT. THE ENTIRE RISK AS TO THE QUALITY AND PERFORMANCE OF THE PROGRAM IS WITH YOU. SHOULD THE PROGRAM PROVE DEFECTIVE, YOU (AND NOT THOMSON, ITS SUPPLIERS, ITS AFFILIATES OR ITS DEALERS) ASSUME THE ENTIRE COST FOR ALL NECESSARY REPAIR OR CORRECTION.

This exclusion of warranty may not be allowed under some applicable laws. As a result, the above exclusion may not apply to you, and you may have other rights depending on the law that applies to you.

### **OWNERSHIP RIGHTS**

All title and intellectual property rights in and to the Program and any copies thereof are owned by Thomson or its suppliers. All title and intellectual property rights in and to the content which may be accessed through use of the Program is the property of the respective content owner and may be protected by applicable copyright or other intellectual property laws and treaties. This license grants you no rights to use such content.

### **LIMITATION OF LIABILITY**

a) TO THE MAXIMUM EXTENT PERMITTED BY APPLICABLE LAW, IN NO EVENT SHALL THOMSON, ITS AFFILIATES, OR ITS DEALERS BE LIABLE FOR ANY SPECIAL, INCIDENTAL, INDIRECT OR CONSEQUENTIAL DAMAGES WHATSOEVER (INCLUDING, WITHOUT LIMITATION, DAMAGES FOR LOSS OF PROFITS, BUSINESS INTERRUPTION, CORRUPTION OF FILES, LOSS OF BUSINESS INFORMATION OR ANY OTHER PECUNIARY LOSS) REGARDLESS OF CAUSE OR FORM OF ACTION, INCLUDING CONTRACT, TORT OR NEGLIGENCE, ARISING OUT OF THE USE OF OR INABILITY TO USE THE PROGRAM, EVEN IF THOMSON HAS BEEN ADVISED OF THE POSSIBILITY OF SUCH DAMAGES.

BECAUSE SOME STATES AND JURISDICTIONS DO NOT ALLOW THE EXCLUSION OR LIMITATION OF LIABILITY OF CONSEQUENTIAL OR INCIDENTAL DAMAGES, THE ABOVE LIMITATION MAY NOT APPLY TO YOU.

b) YOU ASSUME RESPONSIBILITY FOR THE SELECTION OF THE APPROPRIATE PROGRAM TO ACHIEVE YOUR INTENDED RESULTS, AND FOR THE INSTALLATION, USE, AND RESULTS OBTAINED.

### **WINDOWS MEDIA**

This version of the Audio Device Player (" Player") contains software licensed from Microsoft that enables you to play Windows Media Audio (WMA) files ("WMA Software").The WMA Software is licensed to you for use with the RCA/THOMSON Portable Audio Device digital music player under the following conditions. By installing and using this version of the Player, you are agreeing to these conditions. IF YOU DO NOT AGREE TO THE CONDITIONS OF THIS END USER LICENSE AGREEMENT, DO NOT INSTALL OR USE THIS VERSION OF THE Player.

The WMA Software is protected by copyright and other intellectual property laws. This protection also extends to documentation for the WMA Software, whether in written or electronic form.

**EN**

GRANT OF LICENSE. The WMA Software is only licensed to you as follows: You may use this version of the Player containing the WMA Software only with the Portable Audio Device player.

You may not reverse engineer, decompile, or disassemble the WMA Software, except and only to the extent that such activity is expressly permitted by applicable law in spite of this limitation.

You may transfer your right to use this version of the Player only as part of a sale or transfer of your Portable Audio Device player, on the condition that the recipient agrees to the conditions in this End User License Agreement. If the version of the Player that you are transferring is an upgrade, you must also transfer all prior versions of the Player that you have which include the WMA Software.

MICROSOFT IS NOT PROVIDING ANY WARRANTY OF ANY KIND TO YOU FOR THE WMA SOFTWARE, AND MICROSOFT MAKES NO REPRESENTATION CONCERNING THE OPERABILITY OF THE WMA SOFTWARE.

The WMA Software is of U.S. origin. Any export of this version of the Player must comply with all applicable international and national laws, including the U.S. Export Administration Regulations, that apply to the WMA Software incorporated in the Player.

### **THIRD PARTY SOFTWARE**

ANY THIRD PARTY SOFTWARE THAT MAY BE PROVIDED WITH THE PROGRAM IS INCLUDED FOR USE AT YOUR OPTION. IF YOU CHOOSE TO USE SUCH THIRD PARTY SOFTWARE, THEN SUCH USE SHALL BE GOVERNED BY SUCH THIRD PARTY'S LICENSE AGREEMENT, AN ELECTRONIC COPY OF WHICH WILL BE INSTALLED IN THE APPROPRIATE FOLDER ON YOUR COMPUTER UPON INSTALLATION OF THE SOFTWARE. THOMSON IS NOT RESPONSIBLE FOR ANY THIRD PARTY'S SOFTWARE AND SHALL HAVE NO LIABILITY FOR YOUR USE OF THIRD PARTY SOFTWARE.

## **GOVERNING LAW**

This Agreement is governed by the laws of the State of Indiana, U.S.A. without regard to its conflict of laws.

### **GENERAL TERMS**

This Agreement can only be modified by a written agreement signed by you and Thomson, and changes from the terms and conditions of this Agreement made in any other manner will be of no effect. If any portion of this Agreement shall be held invalid, illegal, or unenforceable, the validity, legality, and enforceability of the remainder of the Agreement shall not in any way be affected or impaired thereby. This Agreement is the complete and exclusive statement of the agreement between you and Thomson, which supersedes all proposals or prior agreements, oral or written, and all other communications between you and Thomson, relating to the subject matter of this Agreement.

## **Table of Contents**

### **FCC Information**

### **Safety Information**

### **End User License Agreement**

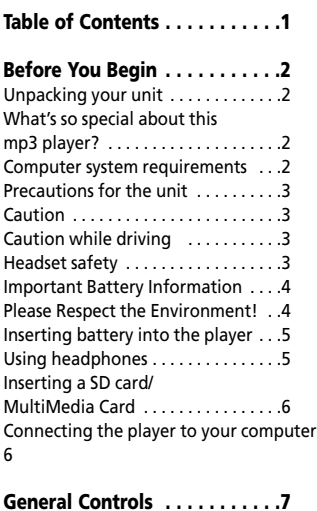

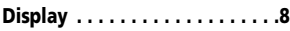

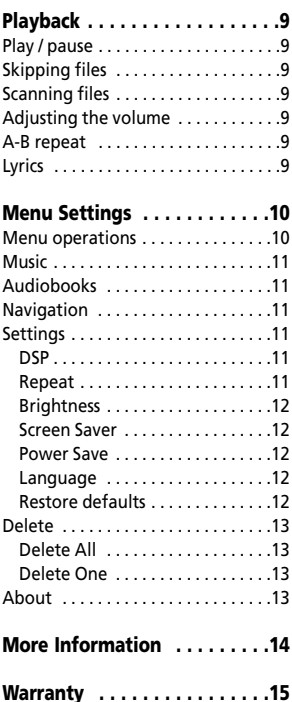

#### **Dear RCA Customer,**

**Thank you for purchasing the RCA Digital Audio Player. This product will play open mp3 and Windows Media™ audio (WMA) content as well as content purchased from most online music download services.** 

**After purchasing and downloading music to your PC, you are now ready to move content to your player. To transfer the music, you must use Windows Media Player or the application recommended by the online music download service.**

**(Note: Services and applications must be Windows Media audiocompliant and support Digital Rights Management.)**

## **Unpacking your unit**

When you unpack your new player, be sure you have removed all the accessories and information papers. The items below should have been packed in the box with your player.

- Player
- Music Management CD
- USB extension cable
- Earphones
- Neck Strap
- Armband
- Carrying case with belt clip

### **EN What's so special about this mp3 player?**

This player is meant to play mp3 and Windows Media™ audio files. To do so, you need the use of a Windows computer with USB port , USB extension cable (included) and a music management software (MusicMatch Jukebox).

### **Computer system requirements**

- Pentium III 500MHz or higher recommended Macintosh iMac G3 or higher
- Windows ®98SE, Me, 2000 (SP3 or higher), or XP Mac OS X Version 10.1.5 or higher
- Internet Explorer 4.0 or higher
- Internet access
- 100MB free hard disk space for the software
- 64MB RAM (128 MB recommended)
- CD-ROM drive capable of digital audio extraction
- USB port (2.0 recommended)
- Sound card

#### **EN**

## **Precautions for the Unit**

- Do not use the unit immediately after transportation from a cold place to a warm place; condensation problem may result.
- Avoid shock to the unit.
- Do not store the unit near fire, places with high temperature or in direct sunlight.
- Do not operate or store unit in places with frequent static electricity or electrical noise (e.g. speaker, TV set).
- Clean the unit with a soft cloth or a damp chamois leather. Never use solvents.
- The unit must only be opened by qualified personnel.

## **Caution**

- Keep product out of direct sunlight. Exposure to direct sunlight or extreme heat (such as inside a parked car) may cause damage or malfunction.
- Do not expose to rain or moisture.

## **Caution while driving**

Use of headphones while operating an automobile or moving vehicle is not recommended and is unlawful in some states and areas. Be careful and attentive on the road. Stop operation of the unit if you find it disruptive or distracting while

driving.

## **Headset safety**

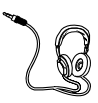

Have a Blast- Just Not in Your Eardrums Make sure you turn down the volume on the unit before you put on

headphones. Increase the volume to the desired level only after headphones are in place.

- Do not play your headset at a high volume. Hearing experts warn against extended high-volume play.
- If you experience a ringing in your ears, reduce volume or discontinue use.
- You should use extreme caution or temporarily discontinue use in potentially hazardous situations. Even if your headset is an open-air type designed to let you hear outside sounds, don't turn up the volume so high that you are unable to hear what is around you.

## **Important Battery Information**

• When storing the unit , be sure to remove the battery because they may leak and damage the unit.

• Battery may leak electrolyte if inserted incorrectly, if disposed of in fire, or if an attempt is made to charge a battery not intended to be recharged.

• Discard leaking battery immediately. A Leaking battery may cause skin burns or other personal injury.

• Dispose of battery, according to federal, state and local regulations.

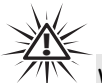

**Warning:**

Use of this product is for your personal use only. Unauthorized recording or duplication of copyrighted material may infringe upon the rights of third parties and may be contrary to copyright laws.

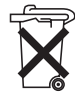

**Please Respect the Environment!** Before throwing any battery away, consult your

distributor who may be able to take them back for specific recycling.

### **EN**

### **Inserting battery into the player**

1. Remove the battery door by applying thumb pressure. Slide the battery door in the direction of the arrow, then lift the battery door out and off the cabinet.

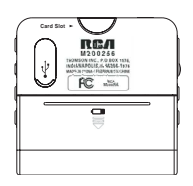

**Using Headphones**

Insert phone plug into the headphone jack ( $\Omega$ ) of the player for listening.

**Have a Blast-** Just Not in Your Ears. Make sure you turn down the volume on the unit before you put on headphones. Increase the volume to the desired level only after headphones are in place.

- 2. Insert a "AAA/LR03/UM4" battery with polarities corresponding to the indications on the compartment.
- 3. Close the door of the battery compartment.

## **Inserting a SD card / MultiMediaCard**

The player has built-in flash memory. To extend the playtime, you can use the optional SD/MMC card slot.

1. Insert a Memory Card into the SD/MMC card slot on the top of the player when it is off as illustrated in the diagram below.

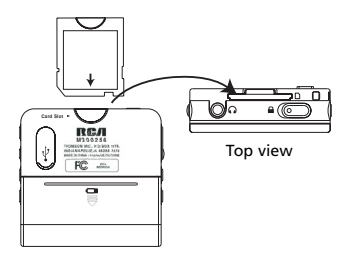

2. To remove the card, pull the Memory Card out when the unit is off.

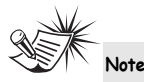

Do not remove the Memory Card during playback or when the power is on. This may stop the unit from playing immediately or damage the memory on the memory card or the player.

## **Connecting the Player to your computer**

- 1. Lift the cover that is covering the USB port on the player.
- 2. Insert the smaller end of the USB extension cable to the USB port on the player.
- 3. Connect the larger end of the cable to the USB port on the computer tightly.
- 4. This screen will appear on the display of the player.

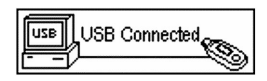

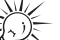

#### **Note**

This screen could not be changed even after choosing Language setting in the menu.

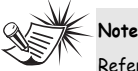

Refer to the Software Instruction manual for procedures in setting up USB drivers and transferring files to the player.

## **General Controls**

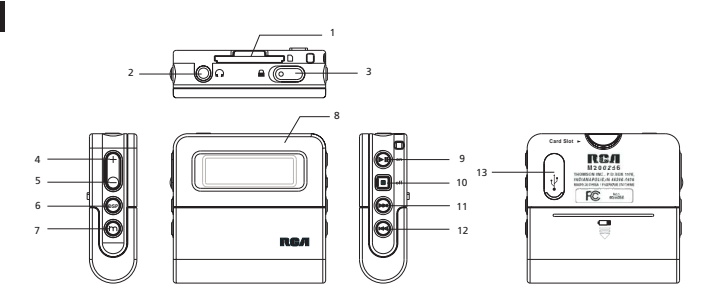

- **1.**  $\Box$  SD/MMC card slot
- **2.**  $\Omega$  Headphone jack Insert the headphones here.
- **3. A** Hold Slide the switch to lock or unlock the keys of the player
- **4.** + Increases the volume
- **5.** - Decreases the volume
- **6.** DSP Select DSP options
- **7.**  $\mathbb{D}$  In playback mode, press to set start and end positions for A-B repeat.
	- In playback mode, press and hold to enter menu setting mode and make selections.
	- In stop mode, press once to enter menu setting mode and make selections.
- **8.** Display
- **9. ► II Press to turn on the unit. In music** mode, press once to start or pause playback.
- **10.**  $\blacksquare$  Press and hold to turn off the player. In music mode, press once to stop playback.
- **11.** ► In menu mode, press to go to next options. In music mode, press to skip to next files.
- 12.  $144 In$  menu mode, press to go to previous options. In music mode, press to skip to previous files.
- **13.** USB port

# **Display**

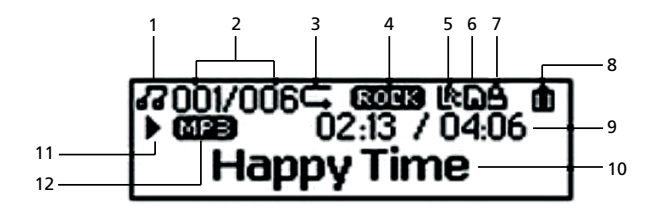

- **1.** Music mode
- **2.** Sequential number of current file and the total number of files in the player.
- **3.** Repeat mode
- **4.** DSP mode
- **5.** Synchronous lyrics display
- **6.** SD/MMC card inserted
- **7.** Player is locked
- **8.** Battery level indicator.
- **9.** Current elapsed playback time and the total time of current file
- **10.** ID3 Tag display
- **11.** Play / Pause / Stop
- **12.** Format (MP3/WMA/AA)

## **Playback**

**EN**

Press ▶II to turn on the player. Press  $\blacktriangleright$  or  $\blacktriangleright$  to select the file you want to play.

## **Play / pause**

- Press  $\blacktriangleright$  III to begin playback.
- Press  $\blacktriangleright$  III once to pause playback, press again to resume playback.

## **Skipping files**

- To skip to the next file, press and  $relcase$   $\blacktriangleright\blacktriangleright\blacktriangleright\blacktriangleright\blacktriangleright$ .
- To go to the previous file, press and release  $144$  within the beginning 4 seconds of the current file. Otherwise,

press and release  $I \blacktriangleleft I$  twice.

For audible files with multisections, pause the unit before following the above steps. Otherwise, the unit will skip to next/previous section only.

## **Scanning files**

- To scan forward, press and hold  $\blacktriangleright$
- To scan backward, press and hold **144**

## **Adjusting the volume**

- To turn up the volume, press **+**. The volume level shows briefly to indicate the increase in volume level.
- To turn down the volume, press **-**. The volume level shows briefly to show the decrease in volume level.

## **A-B repeat**

You can repeat a certain part of a file with the help of the **A-B** button. This also the Play/Pause button.

- 1. During playback, press the **A-B** button to set the start repeat position (A), "A-" shows on the display.
- 2. Press the **A-B** button again to set the end repeat position (B), and repeat from position A to B will start, "A-B" shows on the display.
- 3. To resume normal playback, press the **A-B** button again.

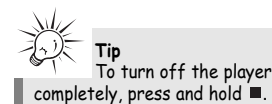

## **Lyrics**

You need to download the lyric file (.lrc) with the same name as the song file to the player to show lyrics on the display.

## **Menu operations**

Press  $\mathcal{D}$  to enter player menu. Press 144 or  $\mathbb P$  to select options and press  $\mathcal{D}$ again to confirm selection or enter a sub-menu. To exit menus, select Exit or press and

hold  $\textcircled{r}$  or press  $\blacksquare$ . The menu structure shows as below:

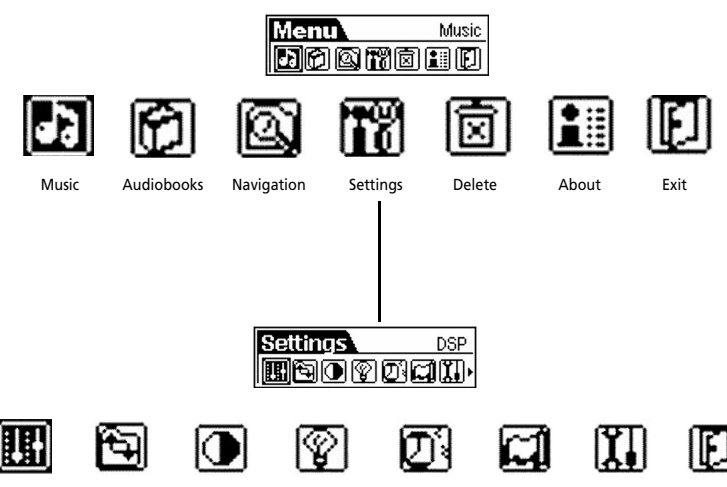

DSP Repeat Brightness Screensaver Power Save Language Restore Defaults Exit

### **Music**

**EN**

Select this option to enter Music mode to play mp3 and WMA. Press 144 or PPI to select the file you want to play. Press

 $\blacktriangleright$  II to begin playback.

## **Audiobooks**

Select this option to enter Audible mode to play Audible files. Press  $\blacksquare \blacksquare \blacksquare$  or  $\blacktriangleright \blacksquare \blacksquare$ to select the file you want to play. Press

 $\blacktriangleright$  II to begin playback.

## **Navigation**

Select this option to browse files and

folders, press  $\blacktriangleright$  **II** to play currently

selected file . Press  $\textcircled{m}$  to bring up the operation menu.

**Play** - Play this file or folder.

**Delete** - Delete this file. (For files only) **Enter** - Enter this directory. (For folders only)

**Cancel** - Return to navigation screen.

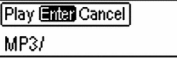

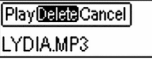

Select  $\mathbf{B}$  to return to previous folder

level. Press and hold  $\textcircled{r}$  to completely exit the folder menu.

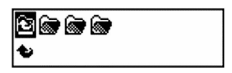

### **Settings DSP**

Select this option to change DSP setting. There are six options available: NORMAL, BASS, ROCK, JAZZ, CLASSICAL and POP.

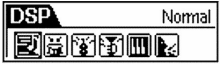

### **Repeat**

Select this option to futher select playback mode. There are five options:

**Normal** - Playback resumes to normal **Repeat One** - Repeat the current file **Repeat All** - Repeat all files **Shuffle** - Play files in random order **Repeat Shuffle** - Repeat files in random order

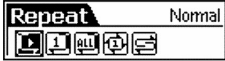

11<sup>D</sup>own<mark>load from Www.Somanuals.com. All Manuals Search And Download.</mark>

Select this option to change the

brightness of the display. Press III

 $\blacktriangleright\blacktriangleright$  to change the brightness.

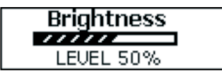

### **Screen Saver**

Select this option to change the time before the screen saver turns on. There are five options:

OFF /10 sec / 20 sec / 30 sec / 1 min

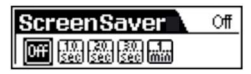

### **Power Save**

Select this option to change the time before the player turns off automatically. There are six options:

OFF / 1min/ 2 min/ 5 min/ 10 min/ 15 min

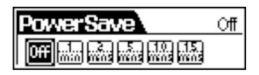

### **Language**

**EN Brightness** Select this option to change the display language of the player.

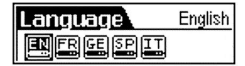

### **Restore defaults**

Select this option and press  $(\overline{m})$  to restore the factory defaults.

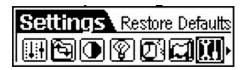

### **EN**

### **Delete Delete All**

1. Select this option to delete unwanted

files. Press 144 or DDI to select Delete All.

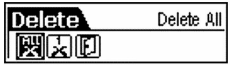

2. Press 144 or DDI to select "Yes"

and then press  $\mathfrak{m}$  to confirm deletion.

#### **Delete All** Yes 8 IINO

### **Delete One**

- 1. Press  $\blacksquare \blacktriangleleft \blacktriangleleft$  or  $\blacktriangleright \blacktriangleright \blacksquare$  in Playback mode or Audible mode to select the unwanted file.
- 2. Press and hold  $\mathcal{D}$ .
- 3. Press 144 or DDI to select the Delete option.
- 4. Press 144 or DDI to select Delete One.
- 5. Press 144 or DDI to select "Yes"

and then press  $\mathfrak{m}$  to confirm deletion.

## **About**

Select this option to check memory usage and firmware version.

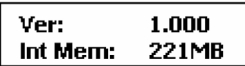

Int Free: **20MB** Ext Mem: 221MB

**Ext Free:** 

121MB

## **More Information**

## **Troubleshooting Tips**

#### **The player does not turn on when the PLAY button is pressed?**

- Battery may be inserted incorrectly.
- Battery may be empty.

#### **Skipping tracks or bad sound quality?**

- Repeat, random or program function may be activated.
- There may be strong magnetic fields (e.g. too close to TV) near the unit.
- Low Battery level.
- Check the source of where the track came from. Play that same song on the computer to verify the song was encoded properly.

#### **Cannot perform playback?**

- LOCK function may be activated.
- There may be no mp3/WMA/audible tracks in the internal memory.

#### **USB display does not appear when connected to computer?**

- Check connection between your unit and the computer. ( Refer to the "USB Driver Installation; MusicMatch JukeboxTM Software" instruction manual)
- Check if the USB drivers are properly installed ( Refer to the "USB Driver Installation: MusicMatch Jukebox™ Software" instruction manual)

#### **Cannot playback tracks on the player.**

- Make sure audio tracks are encoded in the mp3 or Windows Media formats at supported bitrates. Bitrates support by the player: mp3 – 32 to 320 kbps wma – 48 to 192 kbps
- WMA files may be DRM protected and you don't have the proper rights (license) to play the files.
- Check the website and/or application help system of the music download service provider from where the content was purchased from for license acquisition details. For more information on how license acquisition works, go to www .microsoft.com/windowsmedia/drm.

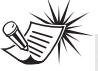

#### **Note:**

For better result, we recommend a constant encoded bit rate from 32 to 320kbps for mp3 and 48kbps to 192kbps for Windows Media Audio.

Nevertheless, your unit may play tracks encoded in variable bit rate (VBR).

## **U.S. Warranty**

#### **EN**

#### **What your warranty covers:**

• Defects in materials or workmanship.

#### **For how long after your purchase:**

• One year from date of purchase.

The warranty period for rental units begins with the first rental or 45 days from date of shipment to the rental firm, whichever comes first.

#### **What we will do:**

• Provide you with a new, or at our option, a refurbished unit. The exchange unit is under warranty for the remainder of the original product's warranty period.

• Proof of purchase in the form of a bill of sale or receipted invoice which is evidence that the product is within the warranty period must be presented to obtain warranty service. For rental firms, proof of first rental is also required.

#### **How to make a warranty claim:**

• Properly pack your unit. Include any cables, etc., which were originally provided with the product. We recommend using the original carton and packing materials.

• Include evidence of purchase date such as the bill of sale. Also print your name and address and a description of the defect. Send via standard UPS or its equivalent to:

#### **Thomson Inc. Product Exchange Center 11721 B Alameda Avenue Socorro, Texas 79927**

- Insure your shipment for loss or damage. Thomson accepts no liability in case of damage or loss en route to Thomson.
- Pay any charges billed to you by the Exchange Center for service not covered by the warranty.
- A new or refurbished unit will be shipped to you freight prepaid.

#### **What your warranty does not cover:**

• Customer instruction. (Your Owner's Manual provides information regarding operating Instructions and user controls. For additional information, ask your dealer.)

- Installation and set-up service adjustments.
- Batteries.
- Damage from misuse or neglect.
- Products which have been modified or incorporated into other products.
- Products purchased or serviced outside the USA.
- Acts of nature, such as but not limited to lightning damage.

## **U.S. Warranty**

**Product Registration:**<br>• Please complete and mail the Product registration Card packed with your unit. It will make it easier to contact you should it ever be necessary. The return of the card is not required for warranty coverage.

#### **Limitation of Warranty:**

**• THE WARRANTY STATED ABOVE IS THE ONLY WARRANTY APPLICABLE TO THIS PRODUCT. ALL OTHER WARRANTIES, EXPRESS OR IMPLIED (INCLUDING ALL IMPLIED WARRANTIES OF MERCHANTABILITY OR FITNESS FOR A PARTICULAR PURPOSE) ARE HEREBY DISCLAIMED. NO VERBAL OR WRITTEN INFORMATION GIVEN BY** 

**INC., ITS AGENTS OR EMPLOYEES SHALL CREATE A GUARANTY OR IN ANY WAY INCREASE THE SCOPE OF THIS WARRANTY.** 

**• REPAIR OR REPLACEMENT AS PROVIDED UNDER THIS WARRANTY IS THE EXCLUSIVE REMEDY OF THE CONSUMER. THOMSON INC. SHALL NOT BE LIABLE FOR INCIDENTAL OR CONSEQUENTIAL DAMAGES RESULTING FROM THE USE OF THIS PRODUCT OR ARISING OUT OF ANY BREACH OF ANY EXPRESS OR IMPLIED WARRANTY ON THIS PRODUCT. THIS DISCLAIMER OF WARRANTIES AND LIMITED WARRANTY ARE GOVERNED BY THE LAWS OF THE STATE OF INDIANA. EXCEPT TO THE EXTENT PROHIBITED BY APPLICABLE LAW, ANY IMPLIED WARRANTY OF MERCHANTABILITY OR FITNESS FOR A PARTICULAR PURPOSE ON THIS PRODUCT IS LIMITED TO THE APPLICABLE WARRANTY PERIOD SET FORTH ABOVE.** 

#### **How state law relates to this warranty:**

• Some states do not allow the exclusion nor limitation of incidental or consequential damages, or limitations on how long an implied warranty lasts, so the above limitations or exclusions may not apply to you.

• This warranty gives you specific legal rights, and you also may have other rights that vary from state to state.

#### **If you purchased your product outside the USA:**

• This warranty does not apply. Contact your dealer for warranty information.

## **Canadian Warranty**

**EN** Thomson multimedia Ltd. warrants to the purchaser or gift recipient that if any manufacturing defect becomes apparent in this product within 1 year from the original date of purchase, it will be replaced free of charge, including return transportation.

This warranty does not include damage to the product resulting from accidents, misuse or leaking batteries.

Should your product not perform properly during the warranty period, either:

1. Return it to the selling dealer with proof of purchase for replacement,

OR

2. Remove the batteries (where applicable), and pack product complete with accessories in the original carton (or equivalent).

— Mail prepaid (with proof of purchase) and insured to:

**Thomson multimedia Ltd. 6200 Edwards Blvd., Mississauga, Ontario L5T 2V7 Canada**

The provisions of this written warranty are in addition to and not a modification of or subtraction from the statutory warranties and other rights and remedies contained in any applicable legislation, and to the extent that any such provisions purport to disclaim, exclude or limit any such statutory warranties and other rights and remedies, such provisions shall be deemed to be amended to the extent necessary to comply therewith.

If you are unable to find a qualified servicer for out of warranty service, you may write to:

Inc.

P.O. Box 0944

Indianapolis, Indiana, U.S.A., 46206-0944

Attach your sales receipt to this booklet for future reference. This information is required if service is needed during the warranty period.

PURCHASE DATE

NAME OF STORE

**Thomson Inc. P.O. Box 1976, Indianapolis, IN 46206-1976 @2005 Thomson Inc. Trademark(s) © Registered Marca(s) © Registrada(s) Marque(s) © Deposée(s) www.rca.com**

**TOCOM (v 3.0)**

# RCЛ

### user manual

## **M200256 M200512 M2001G**

USB Drivers Installation MusicMatch JukeboxTM Software (mp3, Windows MediaTM Audio)

Installation des circuits de commande USB Logiciel MusicMatch JukeboxTM (mp3, Windows MediaTM Audio)

Instalación de las unidades USB MusicMatch JukeboxTM Software (mp3, Windows MediaTM Audio)

It is important to read this instruction book prior to using your new product for the first time. Es importante leer este manual antes de usar por vez primera su euipo.

**IMPORTANT-READ CAREFULLY: This End User License Agreement ("Agreement") is a legal agreement between you and Thomson Inc. ("Thomson") for the RCA Audio Device application/driver software program and associated documentation, if any ("Program").** 

## **ACKNOWLEDGMENT**

**EN**

BY INSTALLING THE SOFTWARE OR CLICKING ON THE ACCEPTANCE BUTTON OF THE SOFTWARE, COPYING OR OTHERWISE USING THE PROGRAM, YOU ACKNOWLEDGE AND AGREE THAT YOU HAVE READ THIS AGREEMENT, UNDERSTAND IT, AND AGREE TO BE BOUND BY ITS TERMS AND CONDITIONS. IF YOU DO NOT AGREE TO THE TERMS OF THIS LICENSE AGREEMENT, CLICK ON THE REJECTION BUTTON AND/OR DO NOT INSTALL THE SOFTWARE AND/OR DO NOT USE THE PROGRAM.

### **LICENSE**

a) You are granted the license (i) to use the Program on a single workstation and (ii) to make one (1) copy of the Program into any machine-readable form for backup of the Program, provided the copy contains all of the original Program's proprietary notices.

b) You may transfer the Program and license, only as part of the Audio Device, to another party if the other party agrees to accept the terms and conditions of this Agreement. If you transfer the Program, you must at the same time either transfer all copies to the same party or destroy any copies not transferred.

## **LICENSE RESTRICTIONS**

a) Except for the licenses expressly granted to you in this Agreement, no other licenses are implied.

b) You may not (i) modify, translate, reverse engineer, decompile, disassemble (except to the extent that this restriction is expressly prohibited by law) or create derivative works based upon the Program or (ii) copy the Program, except as expressly permitted herein. You agree that you shall only use the Program in a manner that complies with all applicable laws in the jurisdictions in which you use the Program, including, but not limited to, applicable restrictions concerning copyright and other intellectual property rights.

c) The Program may contain pre-release code that does not perform at the level of a final code release. In this case, the Program may not operate properly. Updated versions of the Program can be downloaded from www.rca.com.

d) Thomson is not obligated to provide support services for the Program.

e) The Program is provided with "RESTRICTED RIGHTS". Use, duplication, or disclosure by the U.S. Government is subject to restrictions as set forth in subparagraph (c)(1)(ii) of DFARS 252.227- 7013, or FAR 52.227-19, or in FAR 52.227- 14 Alt. III, as applicable.

## **TERM AND TERMINATION**

a) The license is effective on the date you accept this Agreement, and remains in effect until terminated by either party.

b) You may terminate this license without any notice or delay, by destroying or permanently erasing the Program and all copies thereof.

c) If you use, copy, modify, or transfer the Program, or any copy, in whole or part, except as expressly provided for in this license, your license is automatically terminated.

d) When the license is terminated, you must destroy or permanently erase the Program and all copies thereof.

#### **EN WARRANTY DISCLAIMER**

THE PROGRAM IS PROVIDED "AS IS" WITHOUT WARRANTY OF ANY KIND, EITHER EXPRESSED OR IMPLIED, INCLUDING, BUT NOT LIMITED TO THE IMPLIED WARRANTIES OF MERCHANTABILITY, FITNESS FOR A PARTICULAR PURPOSE, TITLE OR NON-INFRINGEMENT. THE ENTIRE RISK AS TO THE QUALITY AND PERFORMANCE OF THE PROGRAM IS WITH YOU. SHOULD THE PROGRAM PROVE DEFECTIVE, YOU (AND NOT THOMSON, ITS SUPPLIERS, ITS AFFILIATES OR ITS DEALERS) ASSUME THE ENTIRE COST FOR ALL NECESSARY REPAIR OR CORRECTION.

This exclusion of warranty may not be allowed under some applicable laws. As a result, the above exclusion may not apply to you, and you may have other rights depending on the law that applies to you.

### **OWNERSHIP RIGHTS**

All title and intellectual property rights in and to the Program and any copies thereof are owned by Thomson or its suppliers. All title and intellectual property rights in and to the content which may be accessed through use of the Program is the property of the respective content owner and may be protected by applicable copyright or other intellectual property laws and treaties. This license grants you no rights to use such content.

### **LIMITATION OF LIABILITY**

a) TO THE MAXIMUM EXTENT PERMITTED BY APPLICABLE LAW, IN NO EVENT SHALL THOMSON, ITS AFFILIATES, OR ITS DEALERS BE LIABLE FOR ANY SPECIAL, INCIDENTAL, INDIRECT OR CONSEQUENTIAL DAMAGES WHATSOEVER (INCLUDING, WITHOUT LIMITATION, DAMAGES FOR LOSS OF PROFITS, BUSINESS INTERRUPTION, CORRUPTION OF FILES, LOSS OF BUSINESS INFORMATION OR ANY OTHER PECUNIARY LOSS) REGARDLESS OF CAUSE OR FORM OF ACTION, INCLUDING CONTRACT, TORT OR NEGLIGENCE, ARISING OUT OF THE USE OF OR INABILITY TO USE THE PROGRAM, EVEN IF THOMSON HAS BEEN ADVISED OF THE POSSIBILITY OF SUCH DAMAGES.

BECAUSE SOME STATES AND JURISDICTIONS DO NOT ALLOW THE EXCLUSION OR LIMITATION OF LIABILITY OF CONSEQUENTIAL OR INCIDENTAL DAMAGES, THE ABOVE LIMITATION MAY NOT APPLY TO YOU.

b) YOU ASSUME RESPONSIBILITY FOR THE SELECTION OF THE APPROPRIATE PROGRAM TO ACHIEVE YOUR INTENDED RESULTS, AND FOR THE INSTALLATION, USE, AND RESULTS OBTAINED.

### **WINDOWS MEDIA**

This version of the Audio Device Player ("Player") contains software licensed from Microsoft that enables you to play Windows Media Audio (WMA) files ("WMA Software").The WMA Software is licensed to you for use with the RCA/THOMSON Portable Audio Device digital music player under the following conditions. By installing and using this version of the Player, you are agreeing to these conditions. IF YOU DO NOT AGREE TO THE CONDITIONS OF THIS END USER LICENSE AGREEMENT, DO NOT INSTALL OR USE THIS VERSION OF THE Player.

The WMA Software is protected by copyright and other intellectual property laws. This protection also extends to documentation for the WMA Software, whether in written or electronic form.

**EN**

GRANT OF LICENSE. The WMA Software is only licensed to you as follows: You may use this version of the Player containing the WMA Software only with the Portable Audio Device player.

You may not reverse engineer, decompile, or disassemble the WMA Software, except and only to the extent that such activity is expressly permitted by applicable law in spite of this limitation.

You may transfer your right to use this version of the Player only as part of a sale or transfer of your Portable Audio Device player, on the condition that the recipient agrees to the conditions in this End User License Agreement. If the version of the Player that you are transferring is an upgrade, you must also transfer all prior versions of the Player that you have which include the WMA Software.

MICROSOFT IS NOT PROVIDING ANY WARRANTY OF ANY KIND TO YOU FOR THE WMA SOFTWARE, AND MICROSOFT MAKES NO REPRESENTATION CONCERNING THE OPERABILITY OF THE WMA SOFTWARE.

The WMA Software is of U.S. origin. Any export of this version of the Player must comply with all applicable international and national laws, including the U.S. Export Administration Regulations, that apply to the WMA Software incorporated in the Player.

### **THIRD PARTY SOFTWARE**

ANY THIRD PARTY SOFTWARE THAT MAY BE PROVIDED WITH THE PROGRAM IS INCLUDED FOR USE AT YOUR OPTION. IF YOU CHOOSE TO USE SUCH THIRD PARTY SOFTWARE, THEN SUCH USE SHALL BE GOVERNED BY SUCH THIRD PARTY'S LICENSE AGREEMENT, AN ELECTRONIC COPY OF WHICH WILL BE INSTALLED IN THE APPROPRIATE FOI DER ON YOUR COMPUTER UPON INSTALLATION OF THE SOFTWARE. THOMSON IS NOT RESPONSIBLE FOR ANY THIRD PARTY'S SOFTWARE AND SHALL HAVE NO LIABILITY FOR YOUR USE OF THIRD PARTY SOFTWARE.

## **GOVERNING LAW**

This Agreement is governed by the laws of the State of Indiana, U.S.A. without regard to its conflict of laws.

### **GENERAL TERMS**

This Agreement can only be modified by a written agreement signed by you and Thomson, and changes from the terms and conditions of this Agreement made in any other manner will be of no effect. If any portion of this Agreement shall be held invalid, illegal, or unenforceable, the validity, legality, and enforceability of the remainder of the Agreement shall not in any way be affected or impaired thereby. This Agreement is the complete and exclusive statement of the agreement between you and Thomson, which supersedes all proposals or prior agreements, oral or written, and all other communications between you and Thomson, relating to the subject matter of this Agreement.

## **Table of Contents**

**EN**

#### **End User License Agreement**

### **Table of Contents**

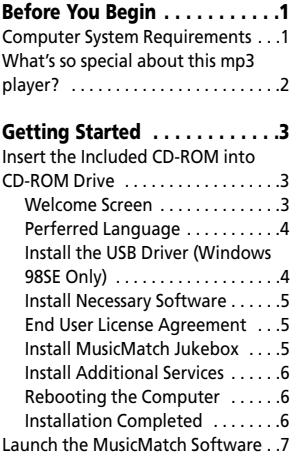

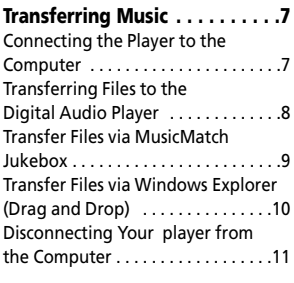

#### **Troubleshooting Tips . . . . . . .12**

The descriptions and characteristics given in this document are given as a general indication and not as a guarantee. In<br>order to provide the highest quality product possible, we reserve the right to make any improvement without prior notice. The English version serves as the final reference on all products and operational details should any discrepancies arise in other languages.

#### **Dear RCA Customer,**

**Thank you for purchasing the RCA Digital Audio Player. This product will play open mp3 and Windows Media™ audio (WMA) content as well as content purchased from most online music download services.** 

**After purchasing and downloading music to your PC, you are now ready to move content to your player. To transfer the music, you must use Windows Media Player or the application recommended by the online music download service.**

**(Note: Services and applications must be Windows Media audiocompliant and support Digital Rights Management.)**

**Warning:**  $\mathbf{r}$ <br>...

Use of this product is for your personal use only. Unauthorized recording or duplication of copyrighted material may infringe upon the rights of third parties and may be contrary to copyright laws.

### **Computer System Requirements**

- Pentium III 500MHz or higher recommended Macintosh iMac G3 or higher
- Windows® 98SE, Me, 2000, or XP Mac OS X Version 10.1.5 or higher
- Internet Explorer 4.0 or higher
- Internet access
- 100MB free hard disk space for the software
- 64MB RAM (128 MB recommended)
- CD-ROM drive capable of digital audio extraction
- USB port (2.0 recommended)
- Sound card

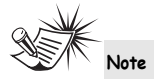

Make sure the tracks are encoded in mp3 or Windows Media formats and supported bitrates. Bitrates supported by the player: mp3 – 32 to 320 kbps wma – 48 to 192 kbps

#### **EN What's so special about this mp3 player?**

This player is meant to play mp3 and Windows MediaTM audio files recorded in the built-in flash memory. To do so, you need the use of a Windows computer with USB port , extension cable (included) and a music management software (MusicMatch Jukebox).

The Music Management CD that comes with your Digital Audio Player contains all of the necessary software components you need to make your Digital Audio Player work properly.

These components do the following:

- install USB driver for Windows 98SE users. (Refer to page 4)
- enable you to transfer files from your computer to your Digital Audio Player.
- use the MusicMatch Jukebox

software to organize your music collection and transfer the music to your Digital Audio Player.

The MusicMatch Jukebox™ software compresses audio files (from music CDs) to the mp3 or Windows Media Audio (WMA) format so you can play them on your Digital Audio Player. The MusicMatch software also enables you to download files from the internet that are already compressed and then transfer those files to your player (or play the music on your computer).

## **Insert the Included CD-ROM into CD-ROM Drive**

Turn on your computer and place the Music Management CD that came with your Digital Audio Player into your computer.

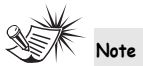

Don't connect the Digital Audio Player to the PC before or during the driver installation.

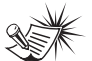

**Note**  •If you're running Windows

ME/2000/XP no additional drivers are required.

• If you're running Windows 98SE, you must install the USB drivers from the CD-ROM in order for the Digital Audio Player to function properly.

### **Welcome Screen**

If the setup screen does not appear, double click *My Computer*, double click your CD-ROM drive icon, and double click *Install* to run the installer.

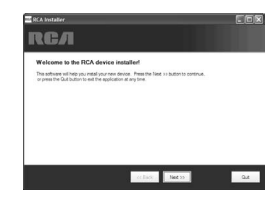

#### **EN**

### **Preferred Language**

Select your preferred language, then click *Next* to continue.

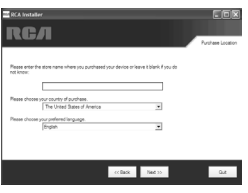

### **Install the USB Driver (Windows 98SE Only)**

For Windows 98SE systems, you need to install a USB driver before your computer can recognize your player. It will be installed automatically by following steps on the next page.

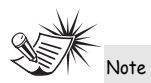

The installation program will detect whether your system requires a USB driver. The program will install the USB driver and begin to install the necessary software. Then the program will restart the computer.

### **Install Necessary Software**

Click *Install,* and follow the on-screen instructions to install all necessary files.

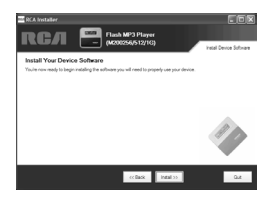

### **End User License Agreement**

Please read the End User License Agreement carefully, you can quit the installation anytime if you do not agree with it.

Click *Accept* to continue installation.

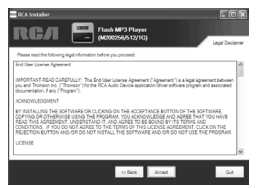

### **Install MusicMatch Jukebox**

MusicMatch Jukebox is a music management software used to organize and manage digital audio files and can be used to transfer the music to your Digital Audio Player.

1. Click *Install* to run the MusicMatch setup program.

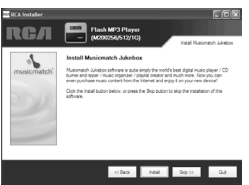

Wait while the installation program begins. It may take up to 20 seconds for the installer to start.

2. Follow the on-screen instructions to setup and install MusicMatch Jukebox.

For more information on MusicMatch Jukebox, click Tutorials on the CD or go to www.musicmatch.com.

## **Note**

It is recommended to uninstall any previous installations of the MusicMatch Jukebox software before proceeding.

After the uninstall process has been completed, delete the MusicMatch folder found under C:\Program Files.

#### **EN Install Additional Services**

Click "Launch" for additional digital music services provided by our partners.

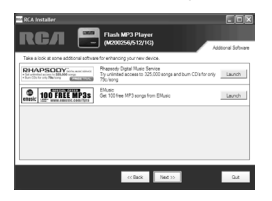

### **Rebooting the computer**

You may need to restart your computer for software to run properly.

## **Rea** Your computer will now be rebooted for your device cclust Rebot Signs 0.4

### **Installation completed**

Installation is completed! You can go to the manufacturer's website for more information.

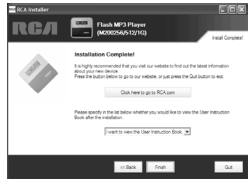

## **Launch the MusicMatch software**

The MusicMatch software converts audio files to the mp3 and WMA formats so you can play them on your Digital Audio Player.

- 1. Remove the Music Management CD from your computer.
- 2. Start the MusicMatch Jukebox software (double click on the MusicMatch icon in your system tray or on your desktop).

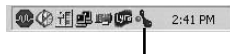

The MusicMatch icon found in your computer's system tray.

## **Transferring Music**

## **Connecting the Player to the Computer**

Connect the Digital Audio Player to your computer. The Digital Audio Player will appear as a Removable Disk drive.

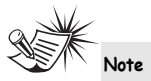

It might take several seconds for the device (the Digital Audio Player) to be detected, especially in Windows 2000/XP. Click Refresh in My Computer or Explorer to make sure the device has been detected.

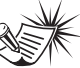

**Note**  The Digital Audio Player is capable of transferring files at fullspeed mode of USB 2.0. This is up to 40 times faster than USB 11. If USB 2.0 port is available on your computer, use it to connect to your Digital Audio Player. The player is still backward compatible with the older USB 1.1 ports. However, you will not be able to take full advantage of the potential speed increase.

## **Transferring Files to the Digital Audio Player**

You can transfer files to your Digital Audio Player via MusicMatch Jukebox or via Windows Explorer.

If your Digital Audio Player isn't already connected to your computer, connect it to the computer using the provided USB cable as illustrated on the previous page.

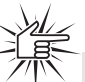

#### **Attention**

**Note** 

Do not disconnect the USB connection during music download. Doing so may corrupt system files or the files being downloaded.

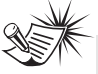

Secure music download files can be transferred to your player through Windows Media Player or the application recommended (e.g. MusicMatch Jukebox) by the online music download service. Please visit the online music download service's website where you purchased your content from for more details on transferring secure music to your player.

For more information on Windows Media Player, visit http://www.microsoft.com/windows/ windowsmedia.

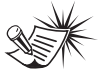

Some wma files may be DRM protected. You must acquire licenses for DRM protected wma files before they can be played on the player.

For more information, go to www.microsoft.com/windows/ windowsmedia/drm

**Note** 

## **Transfer Files via MusicMatch Jukebox**

1. Drag and drop desired tracks from the Music Library to the Playlist display and save the playlist.

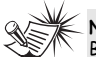

## **Note**

Be sure to save the playlist or it will not be displayed on the playlist window of the Portable Device Manager screen.

2. From the menu area, select *Files/Send to Portable Device* or click *Send to Portable* under the *copy* item on the left side of the MusicMatch Jukebox screen to display the Portable Device Manager screen.

3. Click on *Options* and select your portable device under *Select Device*. Click *OK*. Your device should be listed under

*Portable Device*.

4. Select the playlist item and drag it to the active device listed under *Portable Device*. Only those playlists saved in step 1 are displayed on the playlist window.

The songs in the playlist will now be automatically transferred to your Digital Audio Player.

During transfer a progress indicator appears in the *Portable Device Manager* screen, and "USB Transferring" flashes in the player's LCD.

#### **EN Transfer Files via Windows Explorer (Drag and Drop)**

From Windows Explorer, highlight all the files/folders you want to transfer to your Digital Audio Player and drag them to the drive letter that is associated with it.

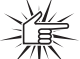

**Attention** 

Make sure all data are transferred to the Digital Audio Player before unplugging the USB connection.

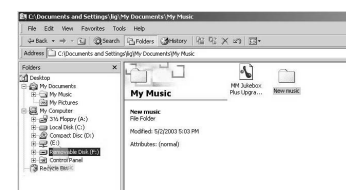

## **Disconnecting Your player from the Computer**

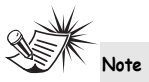

Before disconnecting the USB connection from the computer or the Digital Audio Player, be sure the "Safe to unplug" message is displayed.

From the System Tray, double click the left mouse button on the icon and select *Unplug or eject hardware*. Select the drive corresponding to your player.

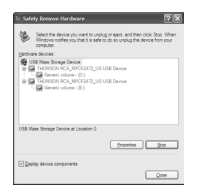

The *Stop a Hardware device* screen appears. Select the device to be stopped again for confirmation and click **OK**.

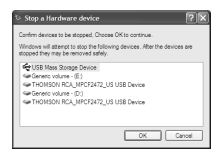

You can also stop your player by right clicking on the  $\mathbf{r}$  icon from the system tray and selecting the drive corresponding to your player.

**Attention** 

If you want to go back to USB mode for file transfer at this stage, you need to unplug and connect the player to the PC again.

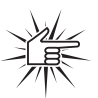

#### **Attention**

Make sure all data are transferred to the Digital Audio Player before unplugging the USB connection. If you're running Windows 2000 you must stop the device before unplugging it. Click the icon (the Unplug or Eject hardware icon) from the system tray and select the USB Mass Storage device for the drive letter associated with the Digital Audio Player, and select the device you want to stop. See the Windows Help for details about the Unplug or Eject Hardware topic.

## **Troubleshooting Tips**

**EN**

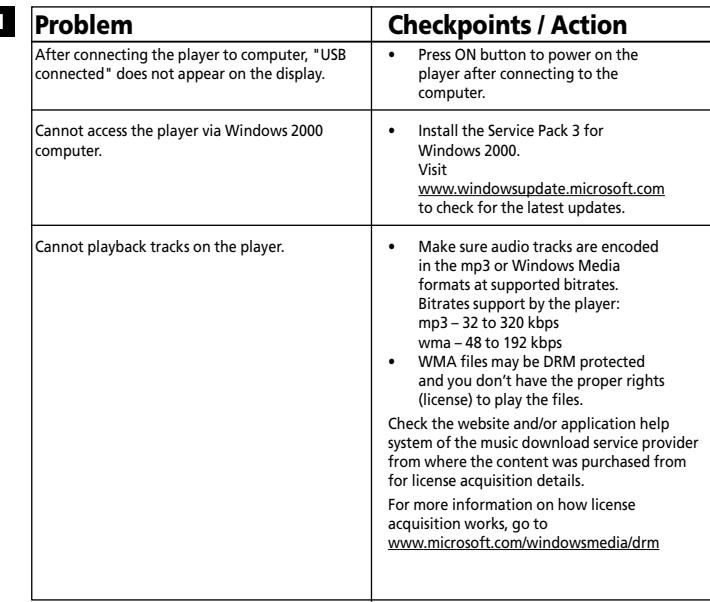

**Thomson Inc. P.O. Box 1976, Indianapolis, IN 46206-1976 @2005 Thomson Inc. Trademark(s) © Registered Marca(s) © Registrada(s) Marque(s) © Deposée(s) www.rca.com**

**TOCOM (v 3.0)**

Free Manuals Download Website [http://myh66.com](http://myh66.com/) [http://usermanuals.us](http://usermanuals.us/) [http://www.somanuals.com](http://www.somanuals.com/) [http://www.4manuals.cc](http://www.4manuals.cc/) [http://www.manual-lib.com](http://www.manual-lib.com/) [http://www.404manual.com](http://www.404manual.com/) [http://www.luxmanual.com](http://www.luxmanual.com/) [http://aubethermostatmanual.com](http://aubethermostatmanual.com/) Golf course search by state [http://golfingnear.com](http://www.golfingnear.com/)

Email search by domain

[http://emailbydomain.com](http://emailbydomain.com/) Auto manuals search

[http://auto.somanuals.com](http://auto.somanuals.com/) TV manuals search

[http://tv.somanuals.com](http://tv.somanuals.com/)